## **Benutzerhandbuch**

# **DGX220 Speaker System mit Philips Sound Agent 2™**

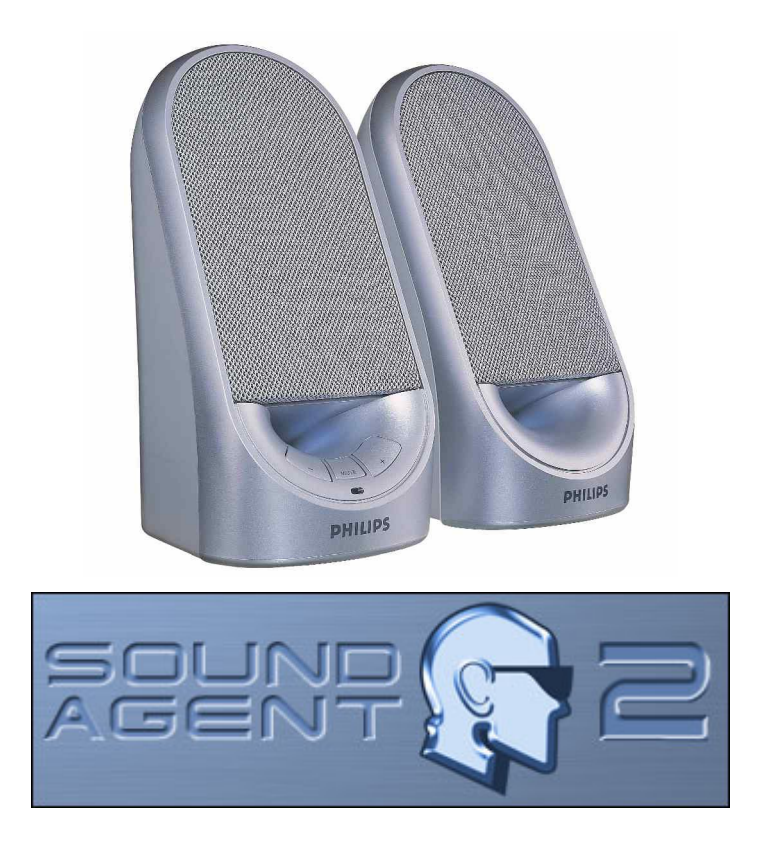

**HINWEIS: Installieren Sie die Philips Sound Agent 2-Software, damit Sie alle erweiterten Funktionen des DGX220 Speaker Systems nutzen können.** 

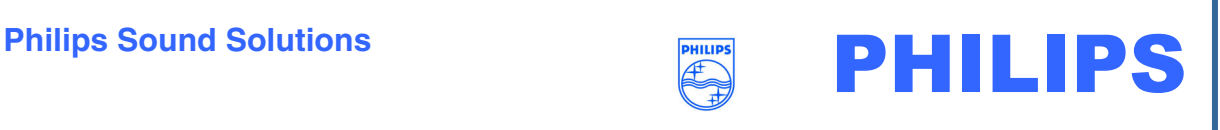

#### **Software End User License Agreement**

ATTENTION: THIS SOFTWARE IS SUBJECT TO THE LICENSE TERMS DESCRIBED BELOW. USE OF THIS SOFTWARE INDICATES ACCEPTANCE OF THE LICENSE TERMS. IF YOU DO NOT ACCEPT THESE LICENSE TERMS, YOU MAY RETURN THE SOFTWARE FOR A FULL REFUND. IF THE SOFTWARE IS PACKAGED WITH ANOTHER PRODUCT, YOU MAY RETURN THE ENTIRE UNUSED PRODUCT FOR A FULL REFUND.

\*\*

© KONINKLIJKE PHILIPS ELECTRONICS N.V. 2002 All rights reserved. Reproduction in whole or in part is prohibited without the written consent of the copyright owner. This software has been made available for use by end users only. \*\*

#### 1. **Copyright**

The Licensed Software is a proprietary product of Philips, and is protected by copyright laws. Title, ownership rights and intellectual property rights in and to the Licensed Software shall remain with Philips.

#### 2. **Right to use**

Philips hereby grants you the personal, non-exclusive license to use the Licensed Software only on and in conjunction with one (1) computer at one time. You may not sell, rent, redistribute, sublicense or lease the Licensed Software, or otherwise transfer or assign the right to use it. You may not decompile, disassemble, reverse engineer, or in any way modify program code, except where this restriction is expressly prohibited by applicable law. Except for one (1) copy which may be made for backup purposes only, you may not copy the Licensed Software. You are not allowed to alter or remove any proprietary notices, including copyright notices, in the Licensed Software.

#### 3. **Disclaimer of Warranty**

THE LICENSED SOFTWARE IS PROVIDED AS IS WITHOUT WARRANTY OF ANY KIND. THE ENTIRE RISK OF USE OF THE LICENSED SOFTWARE REMAINS WITH YOU. TO THE MAXIMUM EXTENT PERMITTED BY LAW, PHILIPS MAKES NO FURTHER REPRESENTATIONS OR WARRANTIES EXPRESSLY OR IMPLIED SUCH AS BY WAY OF EXAMPLE BUT NOT OF LIMITATION REGARDING MERCHANTABILITY OR FITNESS FOR ANY PARTICULAR PURPOSE, OR THAT LICENSED SOFTWARE IS ERROR FREE, OR THAT THE USE OF THE LICENSED SOFTWARE OR ANY COPIES THEREOF WILL NOT INFRINGE ANY PATENT, COPYRIGHT, TRADEMARK OR OTHER RIGHT OF THIRD PARTIES.

#### 4. **Updated**

This license does not grant you the right to any upgrades or updates of the Licensed Software. However, Philips will be entitled to offer updates and/or modifications to the Licensed Software at its discretion.

#### 5. **Changes of the agreement**

No changes of this Agreement are valid unless with Philips' and your written approval. Any terms and conditions provided by you are inapplicable, whether or not contained in order forms or otherwise, unless specifically accepted by Philips in writing by means of a duly signed addition to this Agreement.

#### 6. **Limitations of liability**

PHILIPS ACCEPTS NO LIABILITY FOR ANY DAMAGES, INCLUDING ANY LOSS OF PROFIT, LOSS SAVINGS, LOSS OF DATA, BUSINESS INTERRUPTIONS, OR ANY DIRECT, INDIRECT, INCIDENTAL, CONSEQUENTIAL, SPECIAL OR PUNITIVE DAMAGES ARISING OUT OF YOUR USE OR INABILITY TO USE THE LICENSED SOFTWARE, EVEN IF PHILIPS OR ITS REPRESENTATIVES HAVE BEEN ADVISED OF THE POSSIBILITY OF SUCH DAMAGES, OR FOR ANY CLAIM BY ANY OTHER PARTY. SINCE SOME JURISDICTIONS DO NOT ALLOW THIS LIMITATION OF LIABILITY, THIS LIMITATION OF LIABILITY MAY NOT APPLY TO YOU.

#### 7. **Validity and Termination**

The license granted hereunder shall terminate automatically and without notice if you do not comply with all the terms and conditions of this End User License Agreement. In the event of termination, you shall immediately stop any use of the Licensed Software and destroy all copies thereof. In addition, in the event of termination because of your failure to comply with your obligations, Philips reserves the right to invoke any and all other remedies available to it in law or contract including the right to claim damages.

#### 8. **Applicable Law**

This contract shall exclusively be governed by the laws of the Kingdom of The Netherlands without regard to its conflict of law provisions.

#### 9. **Competent Court**

The competent court for any dispute between you and Philips pursuant to this End User License Agreement is the court of 's-Hertogenbosch, the Netherlands.

© Philips Consumer Electronics B.V., 1999-2003, Eindhoven, The Netherlands

V-1 991214

#### **Philips Sound Agent 2™**

© Copyright 2004

Philips Sound Agent 2™ und PSA2™ sind Warenzeichen von Philips Sound Solutions.

QSound™, QEM™, QSound Environment Modeling, QSound Multi-Speaker Systems, QMSS™, Q3D™, QSurround™, QXpander™, QInteractive3D™, Audio Pix™ und das Q-Logo sind Warenzeichen von QSound Labs, Inc.

EAX™ und Environmental Audio Extensions sind Warenzeichen von Creative Technology Ltd. in den USA und in anderen Ländern.

Microsoft™ und Windows™ sind eingetragene Warenzeichen der Microsoft Corporation.

DirectX™ und DirectSound™ sind Warenzeichen der Microsoft Corporation.

Alle anderen Warenzeichen sind Eigentum der jeweiligen Rechtsinhaber.

#### **Mindestsystemanforderungen**

350-MHz-CPU 64 MB RAM Ein CD-ROM-Laufwerk Ein verfügbarer USB-Anschluss 800 X 600 Bildschirmauflösung (empfohlen sind 1024 X 768) 20 MB freier Festplattenspeicherplatz Windows® 2000- oder Windows® XP-Betriebssystem.

**Achtung**: *Jedes Betriebssystem hat eigene Mindestanforderungen, die eingehalten werden sollten. Außerdem gelten für verschiedene Spiele und DVD-Anwendungen u. U. höhere Mindestanforderungen als oben aufgeführt.*

## Inhaltsverzeichnis

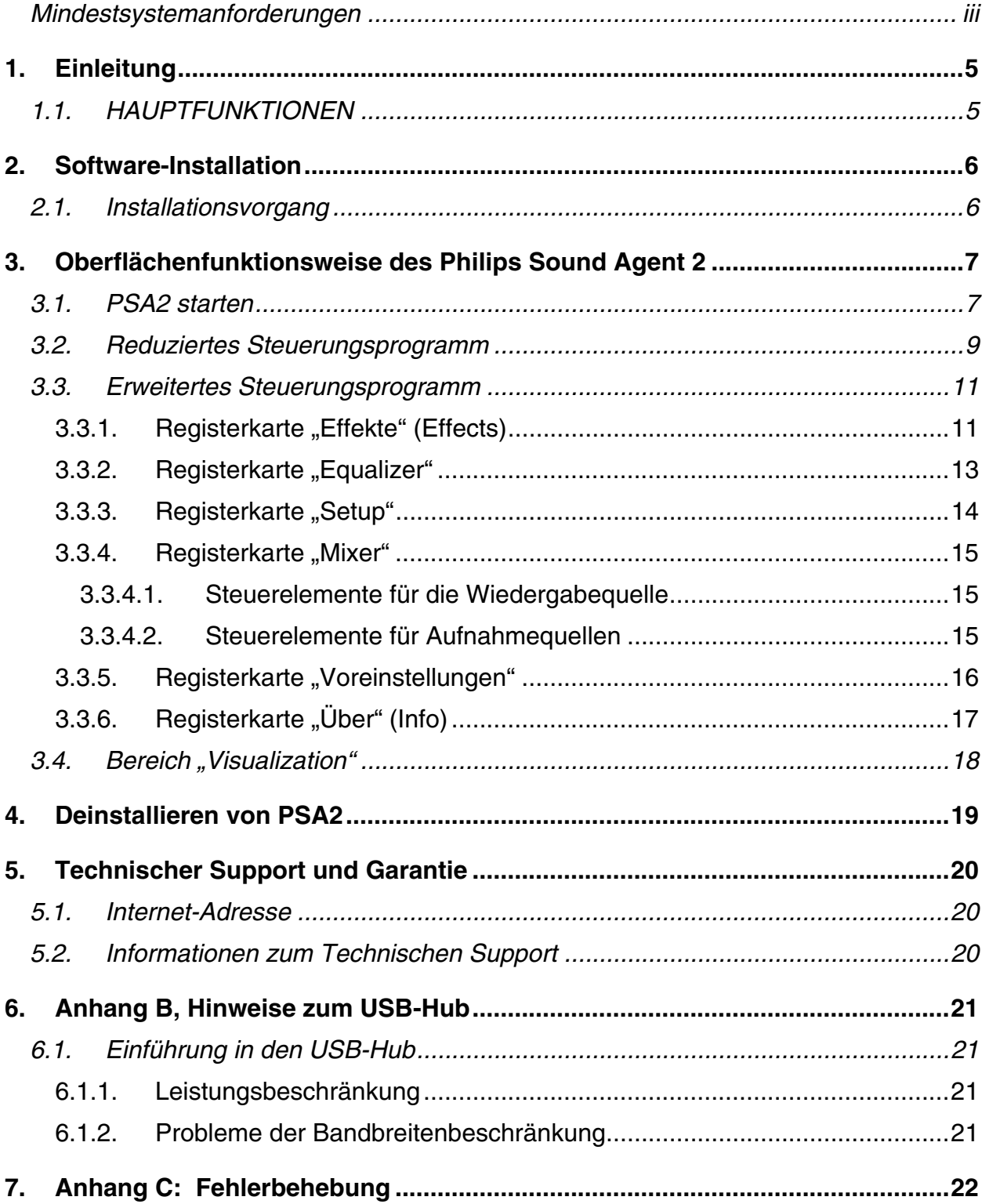

## **1. Einleitung**

Der Philips Sound Agent 2 (PSA2) ist ein Audiosteuerungsprogramm mit grafischer Benutzeroberfläche zur gemeinsamen Nutzung mit den Philips DGX220 busbetriebenen Lautsprechern. PSA2 verbessert mithilfe eines beliebigen kompatiblen PCs die Qualität der Audioausgabe von auf dem PC installierten Audio-Wiedergabeanwendungen. PSA2 umfasst die gesamte verfügbare Palette der Audio-DSP-Verarbeitung in Studioqualität, die allen Audio-Quellen automatisch Charakter, Tiefe und Klangfülle verleiht.

### **1.1. HAUPTFUNKTIONEN**

- Mit der **QSurround**-Technologie werden Dolby Digital-6-Kanal-Quellen verstärkt und die Klanglücken zwischen Lautsprechern ausgefüllt, um Ihnen ein vollständiges 360-Grad-Klangerlebnis zu bieten, das gleichmäßig und natürlich wirkt. Noch wichtiger ist allerdings, dass dabei ein virtueller 3D-Surround-Sound über die Einrichtung von zwei Lautsprechern erzeugt wird.
- Durch Active Dynamic Filtering verbessern die neuen Komponenten **QSizzle** und **QRumble** die Klangfülle niedriger, mittlerer und hoher Frequenzbereiche durch Algorithmen und unterstützen die Wiederherstellung der Klangqualität bei stark komprimierten digitalen Audio-Dateien wie MP3 und WMA. Kurz gesagt, MP3- Dateien klingen fantastisch!
- **UltraBass** ist ein Bassverstärkungssystem, das die Art nutzt, in der Menschen Geräusche wahrnehmen und Signale verarbeiten, um die Leistung kleiner Lautsprecher zu verbessern.
- Die **QInteractive3D**-Technologie ermöglicht bei Kopfhörer- und Lautsprecher-Ausgabe eine genaue 3D-Sound-Positionierung und ist kompatibel mit DirectSound3D-, EAX 1.0-, EAX 2.0/I3D Level 2- und A3D-fähigen Spielen.
- **QXpander** konvertiert JEDES gewöhnliche Stereosignal in virtuellen 3D-Surround-Sound für Kopfhörer oder Lautsprecher.
- Professioneller **10-Band-Equalizer** zur präzisen Klangsteuerung aller digitalen Audio-Medien.
- Mithilfe der exklusiven **QSound Environmental Modeling (QEM)**-Algorithmen garantieren 15 einzigartige Hallumgebungen absolutes Spielvergnügen und ein Hörerlebnis der Extraklasse.
- **Normalization** gleicht die Lautstärkenunterschiede innerhalb von Audio-Dateien aus und verringert die Lautstärkenschwankungen bei allen Audio-Quellen, und zwar automatisch.
- **Standardmäßige** und benutzerdefinierte **Voreinstellungen** für die meisten Einstellungen ermöglichen eine optimale Anpassung von Spielen, Filmen und Musik – ganz nach Ihren Wünschen.

## **2. Software-Installation**

**WICHTIG:** 

- **Schließen Sie das Lautsprechersystem an einen verfügbaren USB-Anschluss an.**
- **Installieren Sie die Philips Sound Agent 2-Software mithilfe der Installations-CD.**

HINWEIS: Wenn Sie alle erweiterten Funktionen des DGX220 Speaker Systems nutzen möchten, muss der Philips Sound Agent 2 auf dem PC installiert sein.

#### **2.1. Installationsvorgang**

Legen Sie die Installations-CD in das CD-ROM-Laufwerk ein und führen Sie das **Setup-Programm** aus. Folgen Sie den Anweisungen auf dem Bildschirm, um Philips Sound Agent 2 zu installieren.

Starten Sie das System neu, um die Installation abzuschließen. Nach dem Neustart wird im Systembereich auf der Taskleiste das Symbol für den Sound Agent angezeigt. Siehe **Abbildung 1**. Die Anzahl und Art der Symbole im Systembereich ist auf verschiedenen PCs unterschiedlich.

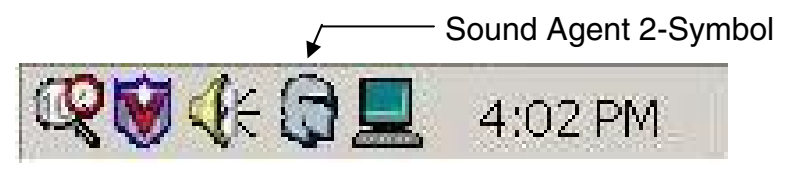

**Abbildung 1** 

## **3. Oberflächenfunktionsweise des Philips Sound Agent 2**

In den nachfolgenden Abschnitten ist eine detaillierte Beschreibung der PSA2-Funktionen enthalten.

### **3.1. PSA2 starten**

Der DGX220 muss mit dem PC über den USB-Anschluss verbunden sein. Andernfalls wird das PSA2-Symbol im Systembereich mit einem roten Fehlstellensymbol gekennzeichnet. Siehe **Abbildung 2**.

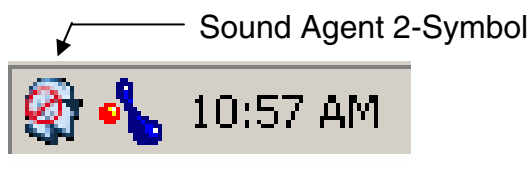

**Abbildung 2**

Wenn Sie die Steuerung öffnen möchten, doppelklicken Sie auf das PSA2-Symbol im Systembereich der Taskleiste (in der Regel in der rechten unteren Ecke des Bildschirms). Dieser Vorgang kann nur ausgeführt werden, wenn das rote Fehlstellensymbol nicht angezeigt wird. Siehe **Abbildung 3**.

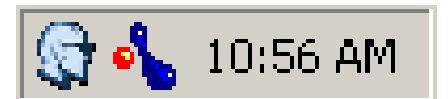

**Abbildung 3** 

Wenn Sie PSA2 zum ersten Mal starten, wird das Fenster teilweise erweitert angezeigt, wie in **Abbildung 4**. Damit das erweiterte Steuerungsprogramm sichtbar wird, klicken Sie auf den Nach-unten-Pfeil am unteren Rand des Bereichs "Visualization".

Das Fenster besteht aus drei unterschiedlichen Bereichen: **Reduziertes Steuerungsprogramm, Erweitertes Steuerungsprogramm** und dem Bereich "Visualization". Sie können den erweiterten Modus über die Schaltfläche "Größe ändern" zu einem reduzierten Modus verkleinern. Das reduzierte Steuerungsprogramm benötigt sehr wenig Platz auf dem Bildschirm und enthält die Steuerelemente der oberen Ebene. Zum Festlegen oder Ändern einiger Einstellungen müssen Sie den Modus jedoch erweitern, damit das erweiterte Steuerungsprogramm angezeigt wird. Verwenden Sie zum Erweitern des erweiterten Steuerungsprogramms erneut die Schaltfläche "Größe ändern".

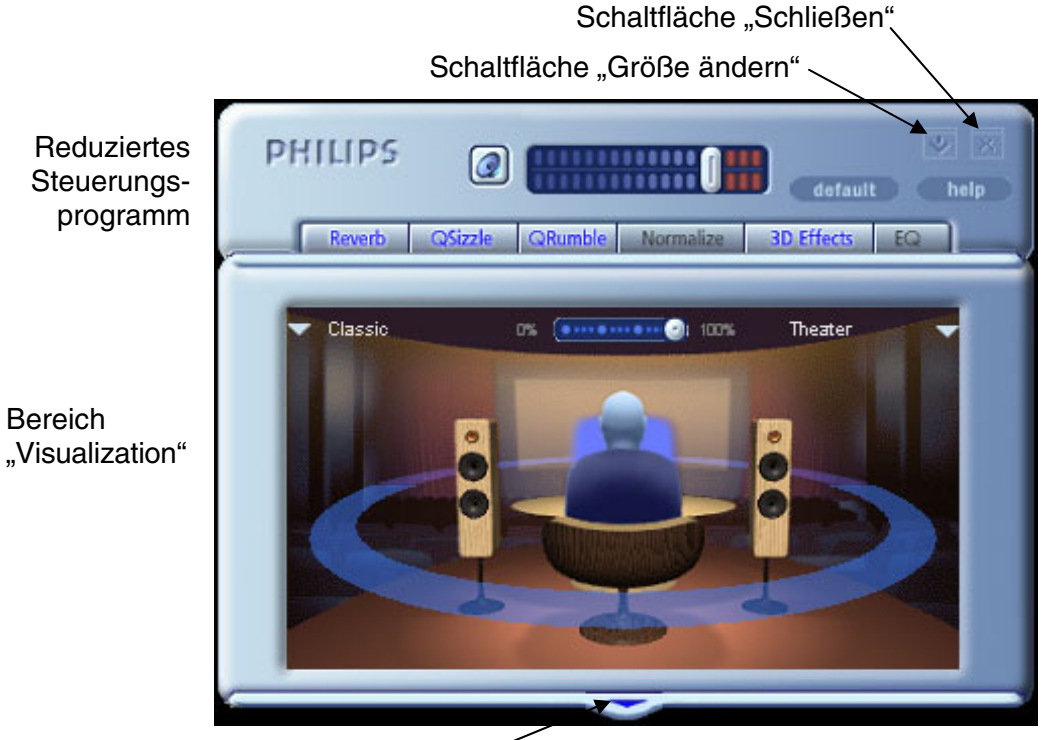

Nach-unten-/Nach-oben-Pfeil

**Abbildung 4**

Der Bereich "Visualization" bietet eine grafische Darstellung der erweiterten Audio-Verarbeitungsfunktionen des PSA2. Außerdem umfasst er Steuerelemente zur Aktivierung der Umgebungseffekte. Der Bereich "Visualization" wird nur im erweiterten Modus als verschiebbare Abdeckung für das erweiterte Steuerungsprogramm angezeigt.

### **3.2. Reduziertes Steuerungsprogramm**

Das reduzierte Steuerungsprogramm enthält die folgenden Steuerelemente:

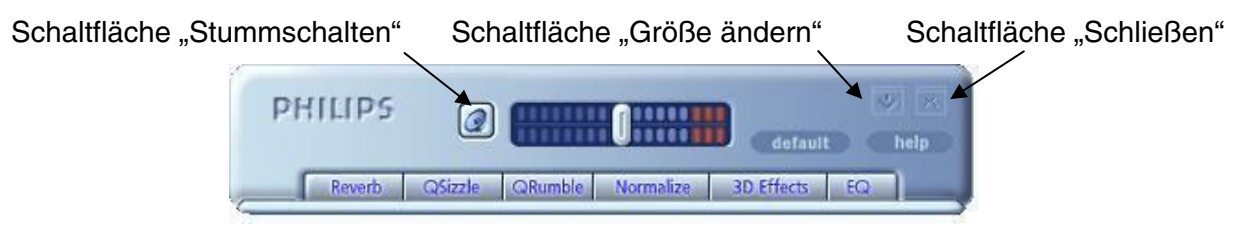

**Abbildung 5** 

#### *Gesamtlautstärke*

"Gesamtlautstärke" steuert die Gesamt-Ausgangslautstärke des Sound-Systems. Diese Lautstärkensteuerung wird mit dem Lautstärkeregler im Systembereich der Taskleiste synchronisiert (gelbes Lautsprechersymbol).

#### *Stummschalten*

Mit dieser Schaltfläche wird der Sound für angeschlossene Lautsprecher und Kopfhörer ein- und ausgeschaltet. Der Sound wird stummgeschaltet, der Player aber nicht gestoppt.

#### *Größe ändern*

Mit "Größe ändern" wechseln Sie vom reduzierten Modus (nur grundlegende Steuerelemente) zum erweiterten Modus (mit erweiterten Optionen) und umgekehrt.

#### *Schließen*

Schließt das PSA2-Steuerungsprogramm, ohne den Audio-Betrieb zu beeinträchtigen.

#### *Standard (Default)*

Durch Klicken auf die Schaltfläche "Standard" werden die meisten Steuerelemente auf die festgelegten Voreinstellungen zurückgesetzt.

#### *Hilfe (Help)*

Diese Schaltfläche startet das Online-Hilfesystem. Dieses enthält detaillierte Beschreibungen zu allen Funktionen der PSA2-Benutzeroberfläche und deren Verwendung.

#### *Hall (Reverb)*

Diese Schaltfläche aktiviert bzw. deaktiviert QSound Environmental Modeling (QEM). Manche Spiele verwenden jedoch eigene Umgebungseffekte, die nicht über diese Schaltfläche gesteuert werden können. Die Umgebungsmodellierung verwendet Hall (reflektierte Töne) und Verzögerung, um den Eindruck zu vermitteln, dass sich der Zuhörer in einer bestimmten Umgebung befindet.

QEM bietet zahlreiche hervorragende Effekte zur Umgebungsmodellierung, die Sie im Bereich "Visualization" auswählen können. Durch Auswahl einer Standardumgebung wenden Sie die Effekte dieser Umgebung auf Musik, Filme oder Spiele an, die die EAX-Funktion nicht verwenden.

PSA2 reagiert automatisch auf Spiele, die die EAX- und EAX2.0-Befehle verwenden. Diese Spiele steuern die Umgebungsauswahl automatisch (unabhängig von der Auswahl im Bereich "Visualization"), um die Effekte den unterschiedlichen Szenen und Standorten anzupassen, und ändern stets die Auswahl, wenn sich die Umgebung ändert. Die angewendete Hall-Intensität kann durch einen Regler im Bereich "Visualization" gesteuert werden. Wenn der Hall nicht wie erwartet eingestellt ist, überprüfen Sie den Regler im Bereich "Visualization" und stellen Sie ihn entsprechend ein.

#### *QSizzle*

Aktiviert bzw. deaktiviert den QSizzle-Effekt. Ist QSizzle aktiviert, wird der mittlere/hohe Frequenzbereich eines digital komprimierten Audio-Streams verstärkt. Die Schaltflächenbezeichnung leuchtet, wenn QSizzle aktiviert ist.

#### *QRumble*

Aktiviert bzw. deaktiviert den QRumble-Effekt. Ist QRumble aktiviert, wird der niedrige Frequenzbereich des Audio-Streams verstärkt. Die Schaltflächenbezeichnung leuchtet, wenn QRumble aktiviert ist.

#### *Normalization (Normalize)*

Aktiviert bzw. deaktiviert die Normalization (automatische Lautstärkenregelung). Die Schaltflächenbezeichnung leuchtet, wenn Normalization aktiviert ist.

#### *3D-Effekte (3D Effects)*

Aktiviert bzw. deaktiviert die 3D-Effekte. Dies hat keine Auswirkung auf 3D-Audio-Spiele. Spiele ohne 3D-Audio, die 2D- oder 3D-Remixing verwenden, werden jedoch beeinflusst. Die Schaltflächenbezeichnung leuchtet, wenn 3D-Effekte aktiviert sind. Diese Funktion muss aktiviert sein, damit automatische Audio-Funktionen wie QSurround und QXpander aktiviert werden können.

#### *EQ*

Aktiviert bzw. deaktiviert den 10-Band-Equalizer. Die Schaltflächenbezeichnung leuchtet, wenn der Equalizer aktiviert ist. Ist die Schaltfläche nicht aktiviert, wird der Equalizer nicht verwendet.

### **3.3. Erweitertes Steuerungsprogramm**

Das erweiterte Steuerungsprogramm befindet sich in der Mitte des erweiterten Modus und bietet Zugriff auf die erweiterten Einstellungen für die meisten PSA2-Steuerelemente. Diese sind auf sechs verschiedenen Registerkarten angeordnet. Siehe **Abbildung 6**.

Wenn nur das reduzierte Steuerungsprogramm angezeigt wird, müssen Sie es erweitern, indem Sie in der rechten Ecke neben dem Symbol "Schließen" auf die Schaltfläche "Größe ändern" klicken. Siehe **Abbildung 5**.

Wenn der Bereich "Visualization" das erweiterte Steuerungsprogramm verdeckt, schieben Sie diesen nach unten, indem Sie am unteren Rand des Bereichs auf den Pfeil in der Mitte klicken. Siehe **Abbildung 4**.

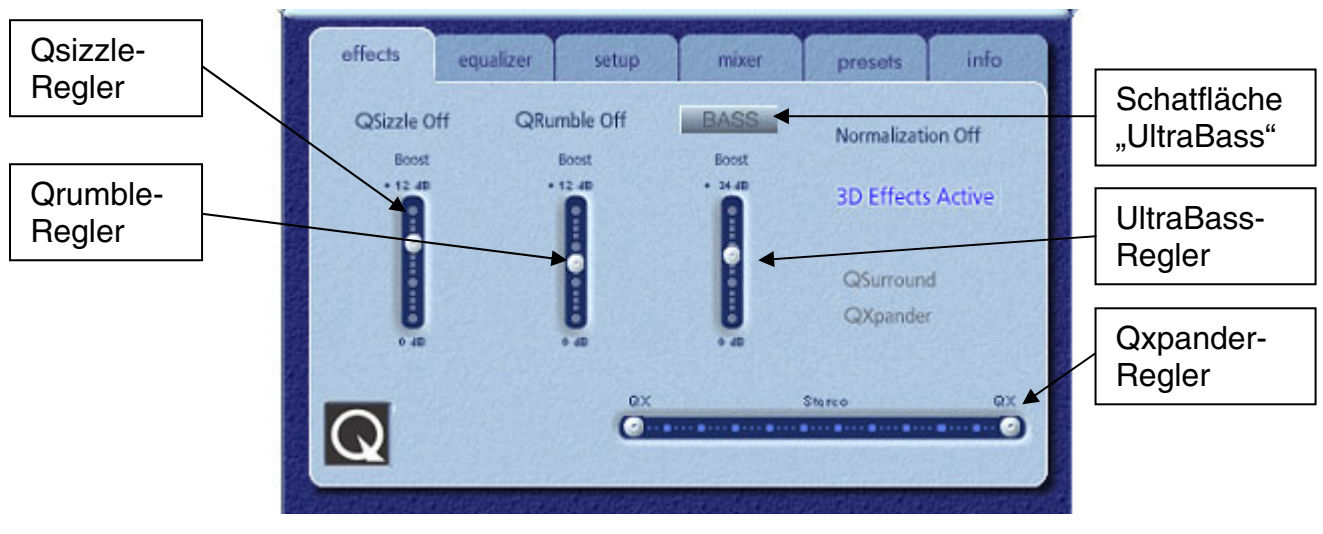

**Abbildung 6**

Sobald das erweiterte Steuerungsprogramm geöffnet ist, können Sie auf eine der Registerkarten klicken, um die gewünschten Steuerelemente auszuwählen. Nachfolgend erhalten Sie eine Beschreibung der einzelnen Registerkarten von links nach rechts:

### **3.3.1.** Registerkarte "Effekte" (Effects)

Die Registerkarte "Effekte" ist die erste Registerkarte im erweiterten Steuerungsprogramm. Nachfolgend sehen Sie eine Beschreibung aller Funktionen auf der Registerkarte "Effekte".

#### *QSizzle*

QSizzle ist ein Algorithmus zur Verstärkung mittlerer und hoher Frequenzen (Höhen), der Präsenz-, Übertragungs- und Signaldetailverluste kompensiert, die bei komprimierten digitalen Medien wie MP3 und WMA häufig vorkommen.

Entsprechend des Frequenzgangs des Eingangssignals führt QSizzle eine Selbstanpassung in Echtzeit durch. Dieser Prozess unterscheidet sich vom Equalizer, der festgelegte Frequenzen verarbeitet. Der Equalizer überwacht weder das Eingangssignal noch führt er eine Selbstanpassung durch. Wenn QSizzle aktiviert ist, leuchtet die Beschriftung "QSizzle aktiv" auf, und wenn es deaktiviert ist, "**QSizzle deaktiv**".

#### *QRumble*

QRumble ist ein leistungsstarker Algorithmus zur Niedrigfrequenzverstärkung, der Bassverluste kompensiert, die durch die Komprimierung digitaler Medien, wie MP3- oder WMA-Formate, verursacht werden.

QRumble reagiert in Echtzeit auf die wechselnden Eigenschaften des Eingangssignals und führt daraufhin eine entsprechende Selbstanpassung durch. Dieser Prozess unterscheidet sich grundlegend vom Equalizer, der statische Frequenzen verarbeitet. Der Equalizer überwacht weder das Eingangssignal noch führt er eine Selbstanpassung durch.

Wenn QRumble aktiviert ist, leuchtet die Beschriftung "**QRumble aktiv**" auf, wenn es deaktiviert ist, "**QRumble deaktiv**".

#### *Normalization*

"Normalization" kompensiert automatisch die Lautstärkeänderungen in unterschiedlichen Audio-Dateien oder Streams. Leisere Signale werden verstärkt, bis sie der Lautstärke lauterer Signale entsprechen, sodass die Lautstärke auf einem konstanten Pegel bleibt. Dies bedeutet, dass Sie die Lautstärke der Lautsprecher beim Abspielen von Dateien mit unterschiedlicher Ausgangslautstärke nicht immer wieder anpassen müssen.

Wenn "Normalization aktiviert" ist, leuchtet die Beschriftung "Normalization aktiv" auf, wenn sie deaktiviert ist, "Normalization deaktiv".

**HINWEIS:** Wenn die ursprüngliche Lautstärke der Quelle zu hoch ist, kann die Wiedergabe "wellig" klingen. Dieser Effekt ist vorgesehen und kann minimiert werden, indem "Normalization" für diesen Song deaktiviert wird.

#### *UltraBass*

UltraBass ist ein Bassverstärkungssystem, das die Art nutzt, in der Menschen Geräusche wahrnehmen und Signale verarbeiten, um die Leistung kleiner Lautsprecher zu verbessern.

#### *3D-Effekte (3D Effects)*

Hierfür werden drei separate 3D-Audio-Verstärkungsalgorithmen eingesetzt, die das räumliche Hörerlebnis unabhängig von der Kombination aus Signaltyp und Ausgabegerät optimieren sollen.

Wenn 3D-Effekte aktiviert sind, wählt der Audio-Prozessor je nach Ausgangskonfiguration und Art des Eingangssignals automatisch den passenden Algorithmus (3D-Modus) aus. Die 3D-Effekte-Anzeige-LEDs an der Vorderseite des Sound-Prozessors und die Anzeigen auf der Registerkarte "Effekte" leuchten, um anzuzeigen, welcher Algorithmus zu einer bestimmten Zeit aktiv ist.

**QXpander** optimiert Stereo-Eingaben, die über zwei Lautsprecher oder Kopfhörer abgespielt werden. Wenn QXpander aktiv ist, wird das Klangfeld weit über den tatsächlichen Standort der Lautsprecher hinaus erweitert.

**QSurround** optimiert eine Mehrkanal-Quelle (z. B. 5.1-Kanal-DVD) mithilfe "virtueller" Lautsprecher und bietet dem Zuhörer einen beeindruckenden Surround-Sound.

**HINWEIS:** Es muss sich um eine Mehrkanalquelle handeln, damit diese Funktion aktiviert wird. (Stellen Sie bei 5.1-DVD-Wiedergabe beispielsweise sicher, dass der Software-DVD-Player auf 6-Kanal-Ausgabe eingestellt ist).

### **3.3.2.** Registerkarte "Equalizer"

Der Equalizer (EQ) steuert den Frequenzgang des Systems, indem der Frequenzgang zehn unabhängiger Frequenzbänder verstärkt oder vermindert wird.

Dieser Equalizer funktioniert ähnlich wie die Equalizer hochwertiger Soundsysteme. Jeder Regler steuert die relative Lautstärke eines Frequenz-Bandbereichs. Die Zahl über jeder Reglerspalte gibt die mittlere Frequenz des Bandbereichs an, der durch den jeweiligen Regler gesteuert wird. Wenn ein Regler auf die Mittelposition eingestellt wird, werden die Frequenzen innerhalb dieses Bandbereichs nicht hervorgehoben und die Verstärkung beträgt 0 dB. Siehe **Abbildung 7**.

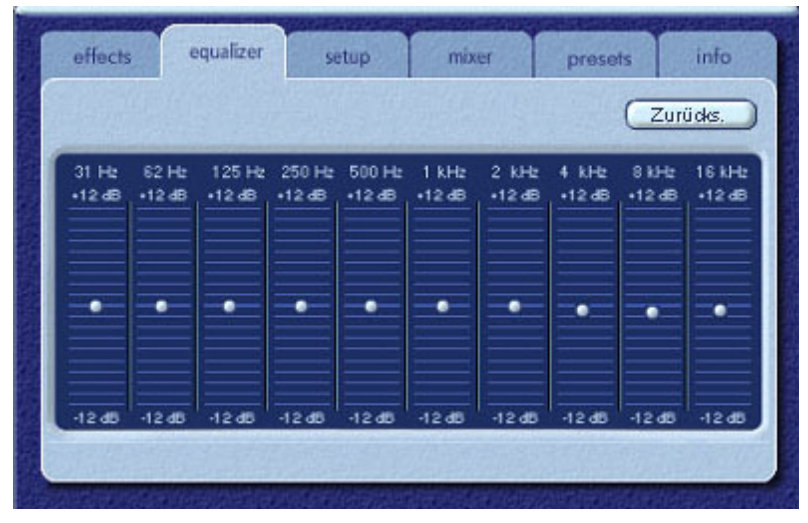

**Abbildung 7**

Zur Verstärkung des Frequenzgangs eines bestimmten Bandbereichs schieben Sie den Regler über die Mittellinie. Zur Verminderung des relativen Frequenzgangs eines bestimmten Bandbereichs schieben Sie den Regler unter die Mittellinie. Die maximale Verstärkung oder Verminderung beträgt ±12 dB für jede Frequenz.

Die Regler können einzeln auf die Mittelposition eingestellt werden, indem Sie mit der rechten Maustaste auf eine Stelle im Reglerbereich klicken. Um alle Regler gemeinsam auf die Mittelposition zurückzusetzen, klicken Sie in der oberen rechten Ecke des Fensters auf die Schaltfläche "Zurückstellen". Durch Klicken auf die Schaltfläche "Standard" im reduzierten Steuerungsprogramm können die Regler ebenfalls gemeinsam auf die Mittelposition eingestellt werden. Beachten Sie jedoch, dass durch Klicken auf die Schaltfläche "Standard" auch mehrere andere Funktionen zurückgesetzt werden.

#### **3.3.3. Registerkarte "Setup"**

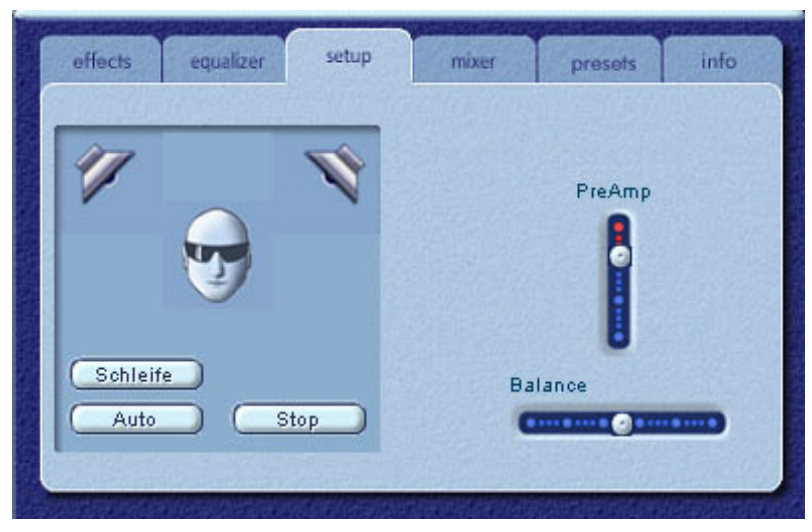

**Abbildung 8**

#### *Lautsprechertest-Programm*

Mit dem Lautsprechertest-Programm kann eine Fehlersuche erfolgen, falls die Lautsprecher keine Audiosignale ausgeben.

Das Testprogramm hebt den jeweils getesteten Lautsprecher hervor. Klicken Sie auf einen der Lautsprecher, um den Testklang an den entsprechenden Lautsprecher zu senden. Siehe **Abbildung 8**.

Durch Aktivierung der Schaltfläche "Sound-Schleife" wird der Test wiederholt, bis die Schaltfläche "Stopp" gewählt wird. Ist "Sound-Schleife" deaktiviert, wird der Sound immer einmal gespielt, wenn Sie auf eine Lautsprecherschaltfläche klicken.

Durch Aktivierung der Schaltfläche "Auto" wird der Testklang einmal an jeden Lautsprecher gesendet und der Test automatisch mit dem nächsten Lautsprecher fortgesetzt. Wenn die Schaltflächen "Sound-Schleife" und "Auto" gemeinsam verwendet werden, wird das Testsignal als Schleife an die Lautsprecher gesendet, bis die Schaltfläche "**Stopp**" gewählt wird.

#### **Regler "PreAmp"**

Der Vorverstärkungsregler (Regler "PreAmp") ermöglicht die Verstärkung des Audio-Eingangssignals vor der Verarbeitung durch PSA2. Er hat eine ähnliche Wirkung wie der Regler für die Gesamtlautstärke, sollte aber nicht an dessen Stelle verwendet werden.

**HINWEIS:** Eine Erhöhung des Vorverstärkungspegels kann bei einigen Eingangssignalen mit hohem Pegel zu Audio-Verzerrungen führen. In manchen Fällen kann die Amplitude eines Eingangssignals so hoch sein, dass Audio-Verzerrungen auch auf dem Standardvorverstärkungspegel auftreten. Reduzieren Sie in diesem Fall einfach den Vorverstärkungspegel, um die Verzerrungen zu beheben.

#### *Balance-Regler*

Dieser Regler ermöglicht das Einstellen der Balance zwischen den linken und den rechten Lautsprechern.

### **3.3.4.** Registerkarte "Mixer"

Mit den Steuerelementen der Registerkarte "Mixer" können Sie Wiedergabequellen steuern.

#### **3.3.4.1. Steuerelemente für die Wiedergabequelle**

Sie können beliebig viele Wiedergabequellen einzeln stumm schalten oder deren Stummschaltung aufheben.

Die Lautstärke für die einzelnen Quellen wird mithilfe der Lautstärkeregler eingestellt.

Balance-Regler passen die relativen linken und rechten Ausgabelautstärken für die einzelnen Stereoquellen an. Die Balance-Regler sollten in der Regel an der mittleren Position bleiben. Dies ist die Standardposition. Klicken Sie mit der rechten Maustaste auf einen Balance-Regler, um ihn mittig auszurichten.

Je nach Anzahl der verfügbaren Wiedergabequellen auf Ihrem PC kann die Anzahl horizontaler und vertikaler Regler variieren und eine Bildlaufleiste voreingestellt sein oder nicht. Der Ansichtsbereich auf der Registerkarte "Mixer" zeigt die Steuerelemente für jeweils maximal vier Wiedergabequellen an. Verwenden Sie die Bildlaufleiste für die Wiedergabequelle (wenn vorhanden), um weitere Steuerelemente für Quellen anzuzeigen. Siehe **Abbildung 9**.

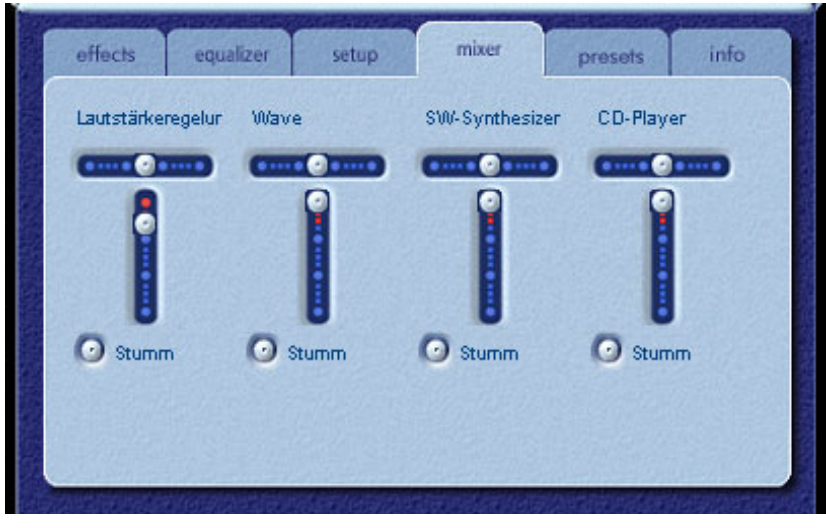

**Abbildung 9** 

Beim Abspielen von Audio-CDs mithilfe des CD-ROM-Treibers des PCs sollte die digitale Audio-Extraktion im System-Geräte-Manager aktiviert werden. Weitere Informationen hierzu finden Sie im Abschnitt *Fehlerbehebung* im *Anhang C* dieses Dokuments.

### **3.3.4.2. Steuerelemente für Aufnahmequellen**

Um die Aufnahmesteuerung unter PSA2 zu erleichtern, ist die Aufnahmequelle unter Mic In voreingestellt. Stellen Sie eine Verbindung zum Mikrofon her, starten Sie die Aufnahmesoftware und drücken Sie anschließend auf "Aufnahme".

### **3.3.5.** Registerkarte "Voreinstellungen"

Die Voreinstellungsfunktionen ermöglichen Ihnen das Erstellen von Momentaufnahmen aller Philips Sound Agent 2-Steuerelemente, sodass Sie dieselben Einstellungen zu einem späteren Zeitpunkt ganz einfach wieder laden können.

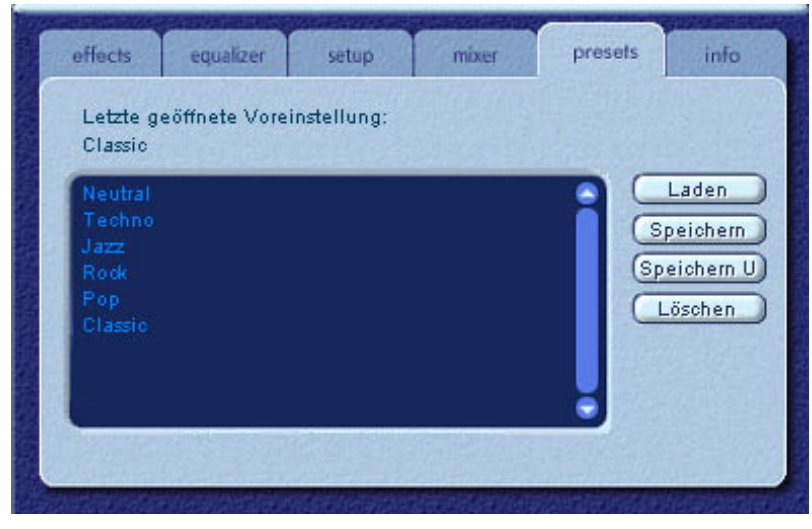

**Abbildung 10**

Außerdem können Sie über das Voreinstellungssystem den Status von PSA2-Steuerelementen speichern, wenn Sie Änderungen zur Anpassung des Hörerlebnisses vorgenommen haben, und die Einstellungen somit für jede beliebige Quelle und Wiedergabeumgebung abrufen.

Wenn Sie sich beispielsweise gerade ein Musical angehört und die Steuerelemente nach Wunsch eingestellt haben, können Sie eine Voreinstellung namens Musical speichern. Jedes Mal, wenn Sie später wieder ein Musical anhören, können Sie diese Voreinstellung laden, wodurch alle Steuerelemente wieder die Einstellungen aufweisen, die beim Speichern der Voreinstellung wirksam waren.

Sound Agent 2 enthält bereits sechs werkseitige Voreinstellungen (siehe Liste auf der Registerkarte "Voreinstellungen"). Nachfolgend erhalten Sie eine Beschreibung jeder Funktion der Registerkarte "Voreinstellungen".

#### *Laden*

Durch Klicken auf diese Schaltfläche wird eine bestehende Voreinstellung geladen. Wenn Sie eine andere Voreinstellung laden möchten, markieren Sie diese in der Liste und klicken Sie auf "Laden".

#### *Speichern*

Wenn Sie eine Voreinstellung laden und Änderungen daran vornehmen, können Sie diese durch Klicken auf die Schaltfläche "**Speichern**" speichern. Wenn Sie eine der werkseitigen Voreinstellungen ausgewählt und Änderungen daran vorgenommen haben, müssen Sie sie unter einem anderen Namen speichern. Sound Agent 2 überschreibt keine werkseitigen Voreinstellungen. Das Überschreiben Ihrer eigenen eindeutigen Voreinstellungen ist jedoch möglich.

#### *Speichern unter*

Sie können eine bestehende Voreinstellung (eine werkseitige oder eine eigene) laden, diese ändern und dann als neue Voreinstellung speichern.

#### *Löschen*

Löscht die ausgewählte Voreinstellung dauerhaft aus der Liste. Wenn Sie eine Ihrer Voreinstellungen auswählen und auf diese Schaltfläche klicken, wird ein Bestätigungsdialogfeld eingeblendet. Durch Klicken auf "OK" wird die Voreinstellung aus der Liste entfernt. Werkseitige Voreinstellungen können mit dieser Schaltfläche nicht gelöscht werden.

### **3.3.6.** Registerkarte "Über" (Info)

Diese Registerkarte enthält wichtige Informationen über das Produkt. Dazu gehören die Versionsnummer des Software-Treibers, der Name des Herstellers und die Adressen der Website.

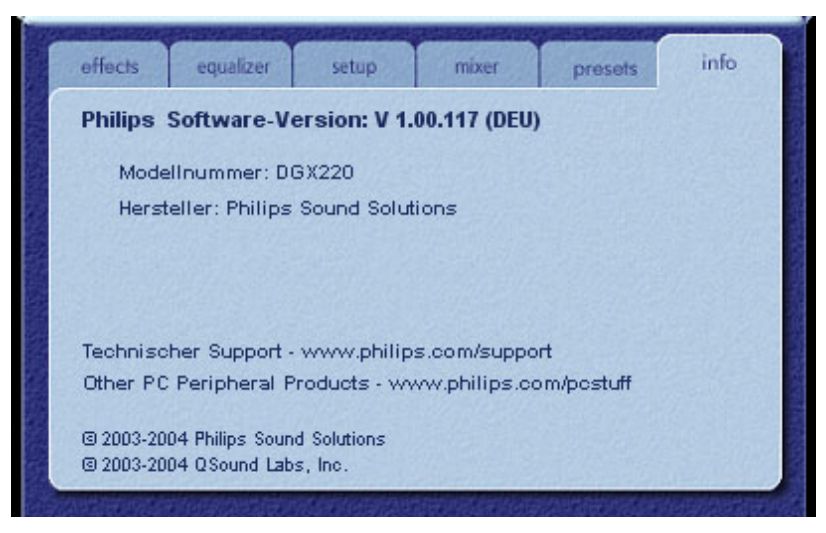

**Abbildung 11**

#### **3.4. Bereich "Visualization"**

Der Bereich "Visualization" bietet eine grafische Darstellung der Umgebungen und Effekte, die von Sound Agent 2 erstellt werden. Außerdem umfasst er zwei Dropdown-Menüs und den Hall-Intensitätsregler.

Das Dropdown-Menü auf der rechten Seite enthält 16 verschiedene Hallumgebungseffekte zur Auswahl. Zum Auswählen einer Hallumgebung muss die Schaltfläche "Hall" im reduzierten Steuerungsprogramm aktiviert werden.

Das Dropdown-Menü auf der linken Seite enthält alle werkseitigen und benutzerdefinierten Voreinstellungen für verschiedene Musikrichtungen. Dieses Menü bietet leichten Zugriff auf die Voreinstellungen über den Bereich "Visualization".

Der horizontale Regler in der Mitte oben steuert die Intensität des angewandten Halleffekts. Passen Sie diesen je nach Bedarf an, um die richtige Hallintensität auf der Basis individuellen Inhalts zu erzielen.

Der Bereich "Visualization" lässt sich durch Klicken auf den Pfeil in der Mitte am unteren Rand des Fensters nach oben oder unten verschieben. Dadurch wird das erweiterte Steuerungsprogramm ein- oder ausgeblendet.

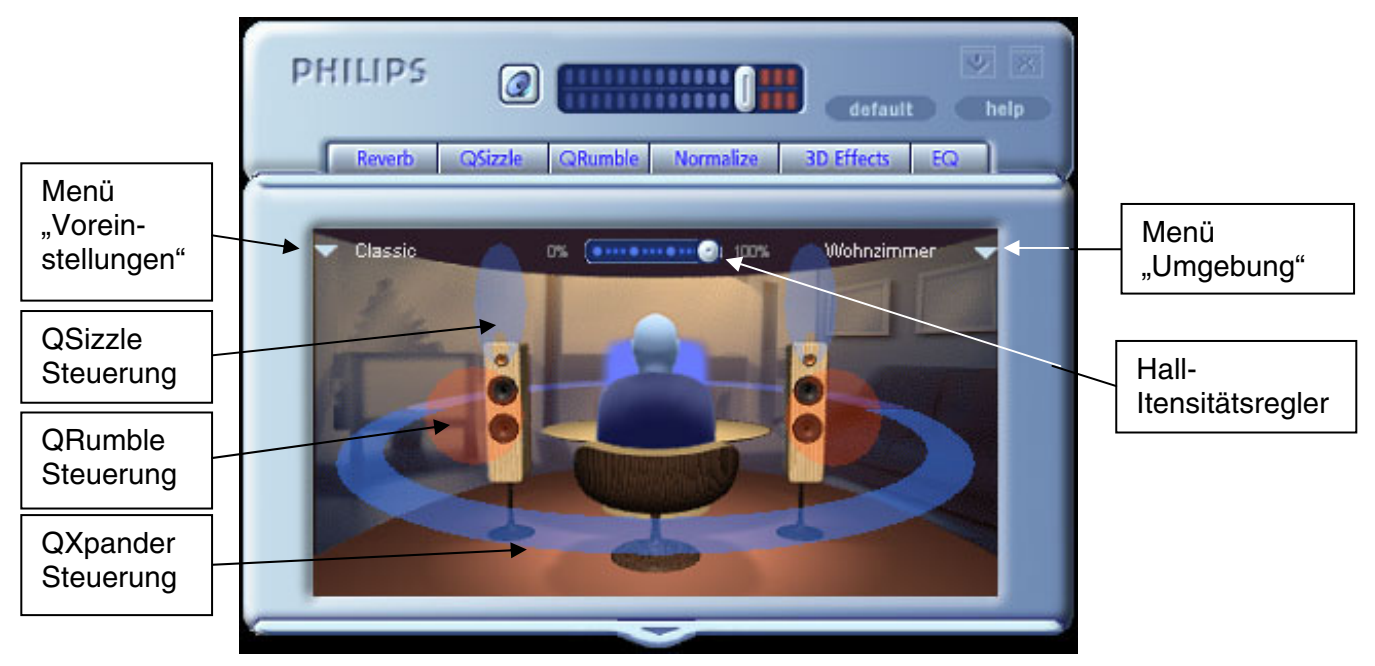

**Abbildung 12** 

## **4. Deinstallieren von PSA2**

Wenn Sie die PSA2-Treiber aus irgendeinem Grund deinstallieren müssen, können Sie eine von zwei verfügbaren Methoden verwenden. Öffnen Sie die Systemsteuerung und das Dienstprogramm "Software". Suchen Sie PSA2 (oder Philips Sound Agent 2) in der Liste der Programme und markieren Sie den Eintrag. Klicken Sie auf die Schaltfläche "Ändern/Entfernen".

Oder: Verwenden Sie das Deinstallationsprogramm, das Sie zusammen mit dem PSA2- Programm erhalten haben. Klicken Sie hierfür in Windows auf "Start" und dann auf "Programme" (oder "Alle Programme" in XP). Klicken Sie anschließend auf den Philips-Ordner, wählen Sie das Philips-Deinstallationsprogramm und führen Sie es aus.

## **5. Technischer Support und Garantie**

Vergewissern Sie sich vor einem Anruf beim Technischen Support, dass Sie die folgenden Informationen zur Verfügung haben:

- Modellnummer und Kaufdatum
- Computertyp, Prozessorgeschwindigkeit und verfügbarer Arbeitsspeicher
- Betriebssystem des Computers (IE, Windows® 2000 oder XP)
- Fehlermeldung auf dem Bildschirm

#### **5.1. Internet-Adresse**

Technischer Support und Treiber: http://www.philips.com/support Die Website für Europa lautet: http://www.philips.com/pcstuff Die allgemeine Website von Philips lautet: http://www.philips.com/ce

### **5.2. Informationen zum Technischen Support**

Gebührenfreie Telefonnummern: Von 6.00 bis 22.00 Uhr MEZ

USA: 1-800-835-3506

Andere Länder: siehe Dokument mit den Garantiebedingungen im Paket

## **6. Anhang B, Hinweise zum USB-Hub**

### **6.1. Einführung in den USB-Hub**

Ein Hub ist ein USB-Gerät, das einen USB-Anschluss für die Verbindung zu einem PC verwendet und in der Regel vier zusätzliche Anschlüsse für Verbindungen zu anderen USB-Geräten bietet. Die Funktion des Hubs ist ähnlich der einer elektrischen Steckerverzweigung oder eines Verlängerungskabels mit mehreren Anschlüssen.

Einige ältere Computer verfügen über nur zwei USB-Anschlüsse, die in der Regel an der Rückseite des Computers angebracht sind. In diesem Fall muss ein USB-Hub verwendet werden, wenn mehr als zwei USB-Geräte an den PC angeschlossen werden sollen. Durch die Verwendung eines Hubs stehen nicht nur mehr USB-Anschlüsse zur Verfügung, sondern wird auch der Zugriff auf die Anschlüsse an der Rückseite des Computers erleichtert.

Die meisten neueren Computer verfügen über zwei USB-Anschlüsse an der Rückseite und zwei zusätzliche an der Vorderseite. Die vorderseitigen Anschlüsse befinden sich normalerweise unter einer aufklappbaren Abdeckung. Informationen zur Position der Anschlüsse finden Sie in der Dokumentation Ihres PCs.

Wenn ein Computer keinerlei USB-Anschlüsse besitzt, kann eine USB-Host-Controller-Karte eingebaut werden. Diese Karte muss an einem PCI-Steckplatz im Innern des Computers installiert werden.

### **6.1.1. Leistungsbeschränkung**

Hubs können wie jedes USB-Gerät über den Bus oder eine eigene Stromquelle betrieben werden. Ein Hub mit eigener Stromquelle verfügt über ein externes Netzteil, das an eine elektrische Steckdose angeschlossen wird, und bietet maximale Sollleistung für alle zugehörigen USB-Anschlüsse. Ein busbetriebener Hub bezieht seine Energie vom Root-USB-Anschluss und hat deshalb nur eingeschränkte Leistung für die angeschlossenen USB-Geräte zur Verfügung.

### **6.1.2. Probleme der Bandbreitenbeschränkung**

Jeder USB-Anschluss am PC hat eine maximale Bandbreite von 12 Mbit/s. Unterschiedliche USB-Geräte erfordern unterschiedliche Bandbreiten. Wenn mehr als zwei Geräte mit dem Bedarf einer hohen Bandbreite an einen Hub angeschlossen werden, kann sich die Funktionalität einiger oder aller Geräte an diesem Hub verringern. Werden beispielsweise eine Webcam und ein Audio-Gerät an denselben Hub angeschlossen, können im angezeigten Video oder im Audio-Stream Lücken entstehen. Es kann sogar zu einem kompletten Funktionsausfall der Geräte kommen. Dieser Fall tritt in der Regel bei dem Gerät ein, das als letztes verwendet wird, während andere USB-Geräte aktiv sind.

## **7. Anhang C: Fehlerbehebung**

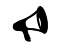

#### 9 **Keine Sound-Ausgabe**

- 1. Vergewissern Sie sich, dass das System ordnungsgemäß angeschlossen ist.
- 2. Überprüfen Sie, ob die Schaltfläche "Stummschalten" deaktiviert ist.
- 3. Überprüfen Sie den Lautstärkeregler und drehen Sie ihn auf.
- 4. Klicken Sie auf die Schaltfläche "Standard" im PSA2-Steuerungsprogramm.

#### 9 **Systemfehlermeldung**

Beim Versuch, eine Audio-Wiedergabeanwendung zu starten, wird in seltenen Fällen je nach Betriebssystem des PCs eventuell eine der nachfolgenden Fehlermeldungen angezeigt. Bei diesen Fehlermeldungen ist keine Audio-Wiedergabe möglich.

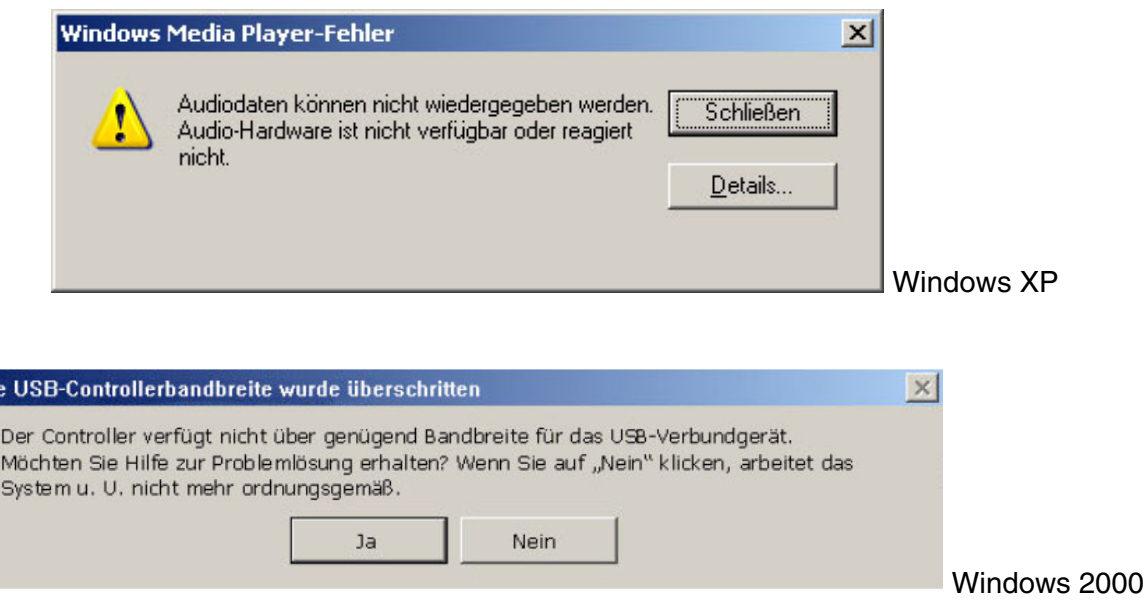

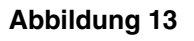

Diese Fehlermeldungen werden aufgrund unzureichender Bandbreite auf dem USB-Hub, an den der Audiosystem angeschlossen ist, erzeugt. Beispiel: Sie verwenden ein bilderzeugendes USB-Gerät (z. B. eine Webcam oder einen Scanner), haben eine Bildverarbeitungsanwendung geöffnet und möchten eine Audio-Wiedergabeanwendung (z. B. Winamp oder Windows Media Player) starten.

#### **Lösung**

Di

Klicken Sie auf "Schließen" bzw. "Nein", je nachdem, welche der beiden Fehlermeldungen angezeigt wird.

Schließen Sie die Audio-Wiedergabeanwendung.

Schließen Sie die Bildverarbeitungsanwendung.

Öffnen Sie die Audio-Wiedergabeanwendung neu und lassen Sie den Audio-Stream abspielen.

#### 9 **Kein Audio bei der Wiedergabe einer Audio-CD über das CD-Laufwerk**

Das System-CD-ROM-Laufwerk kann zum Abspielen von Audio-CDs verwendet werden. Dabei sollte jedoch die digitale Audio-Extraktion des PCs aktiviert sein. Führen Sie zum Aktivieren dieser Funktion die folgenden Schritte aus:

#### **Windows 2000**

- 1. Klicken Sie mit der rechten Maustaste auf "Arbeitsplatz". In Windows 2000 befindet sich dieses Symbol auf dem Desktop. In Windows XP ist es im oberen rechten Bereich des Startmenüs zu finden.
- 2. Scrollen Sie nach unten zu "Eigenschaften" und klicken Sie darauf.
- 3. Klicken Sie auf die Registerkarte "Hardware".
- 4. Klicken Sie auf die Schaltfläche "Geräte-Manager" in der Mitte des Fensters.
- 5. Klicken Sie auf das Pluszeichen (+) neben den DVD/CD-ROM-Laufwerken.
- 6. Klicken Sie mit der rechten Maustaste auf das angezeigte CD-ROM-Laufwerk. Wenn mehr als ein CD-ROM-Laufwerk angezeigt wird, klicken Sie auf das für die Wiedergabe der Audio-CD verwendete Laufwerk.
- 7. Scrollen Sie nach unten zu "Eigenschaften" und klicken Sie darauf.
- 8. Ein neues Fenster wird geöffnet. **Siehe Abbildung 14.**
- 9. Klicken Sie auf die Registerkarte "Eigenschaften".
- 10. Klicken Sie zur Auswahl auf das Feld mit der Bezeichnung "Digitale CD-Wiedergabe für den CD-Player aktivieren".
- 11. Klicken Sie auf die Schaltfläche "OK" und schließen Sie alle zugehörigen Fenster.

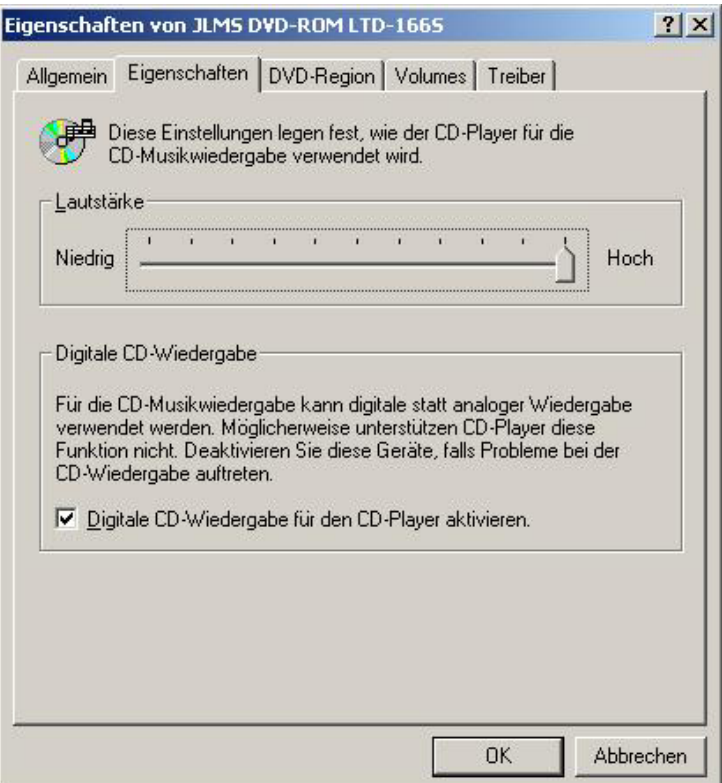

**Abbildung 14** 

#### **4 CD-Player-Steuerelement auf der Registerkarte "Mixer" für die Wiedergabe hat beim Abspielen einer Audio-CD über das CD-Laufwerk keine Auswirkungen auf die Ausgabe**

Da der CD-Player Audio-Streams über digitale Datenleitungen sendet, behandelt Windows diese Quelle wie andere digitale Audio-Quellen, z. B. MP3-Dateien. Deshalb müssen Sie zum Steuern der Lautstärke und der Balance die Wave-Steuerelemente verwenden.

#### 9 **Kein PSA2-Symbol im Systembereich der Taskleiste**

Wenn das PSA2-Symbol nach der Installation von PSA2 mithilfe der Installations-CD nicht im Systembereich der Taskleiste angezeigt wird, öffnen Sie das Startmenü, klicken Sie auf "Programme" (Windows 2000 oder Windows XP), wählen Sie die Option "Philips", klicken Sie dann auf "Sound Agent 2" und wählen Sie anschließend das Steuerungsprogramm aus.